## **Job Aid – Search for a Member**

## **Performing a Member Eligibility Search**

You can perform an eligibility check on members in any subgroup where you have user rights. **Note**: All required fields are marked with a red asterisk (\*).

1. Click the **Online Enrollment > Member Eligibility Search** menu item from the Portal Menus on the left side of the page to display the **Member Eligibility Search** page.

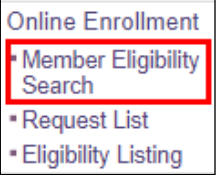

- 2. Enter the member or dependent for whom you want to perform an eligibility search: **Note**: All required fields are marked with a red asterisk (\*).
	- a. You must enter either:
		- a. The DOB (date of birth) or select it from the pop-up calendar in the **DOB** field **or**
		- b. The Social Security number in the **SSN** field.
	- b. You can also enter any of the following fields to narrow down your search results:
		- a. Enter the service date or select it from the pop-up calendar in the Service Date field, if necessary. The results will default to today's date, if a specific date is not entered.
		- b. The member number in the Member Number field.
		- c. The member's last name and part of the first name in the Member Last Name and Member First Name fields.
- 3. Click the **Search** button.

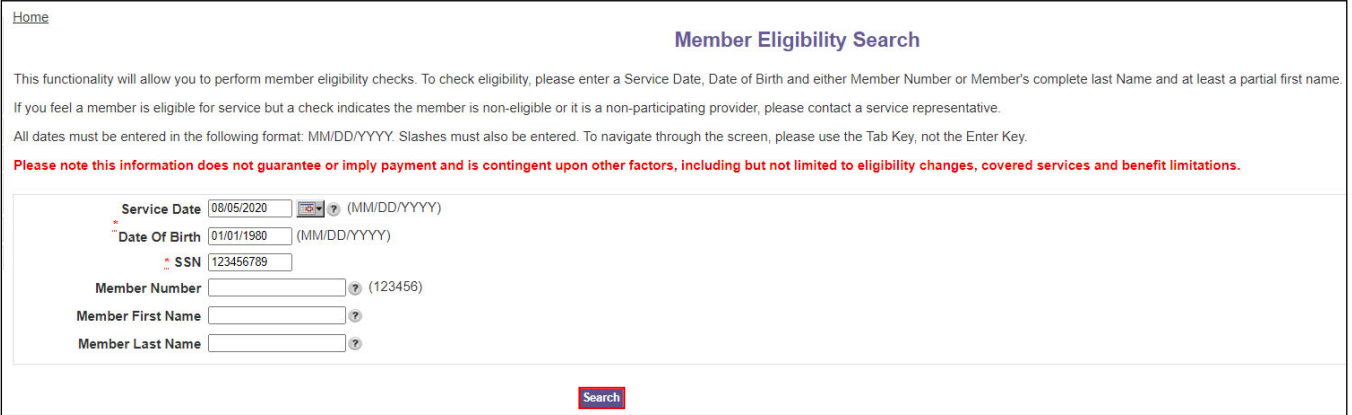

The **Member Eligibility List** page appears with the results based on the criteria entered.

There are three sections on this page – the member (subscriber or dependent) will appear in the section that is appropriate for the service date entered:

- 1. **Active** (Eligible): the coverage is active for the service date entered.
- 2. **Ineligible** (Not Eligible): the coverage is not active for the service date entered.
- **3. Not Found** (Member Not Found): a matching member could not be identified. If you need to enroll the member, proceed to the section **Add a New Member.**

**Note:** This section only appears if one of the members searched for is not found.

The **Member Eligibility List** page contains general member eligibility information. Click **Search Again** to redisplay the **Member Eligibility Search** page and repeat the search process.

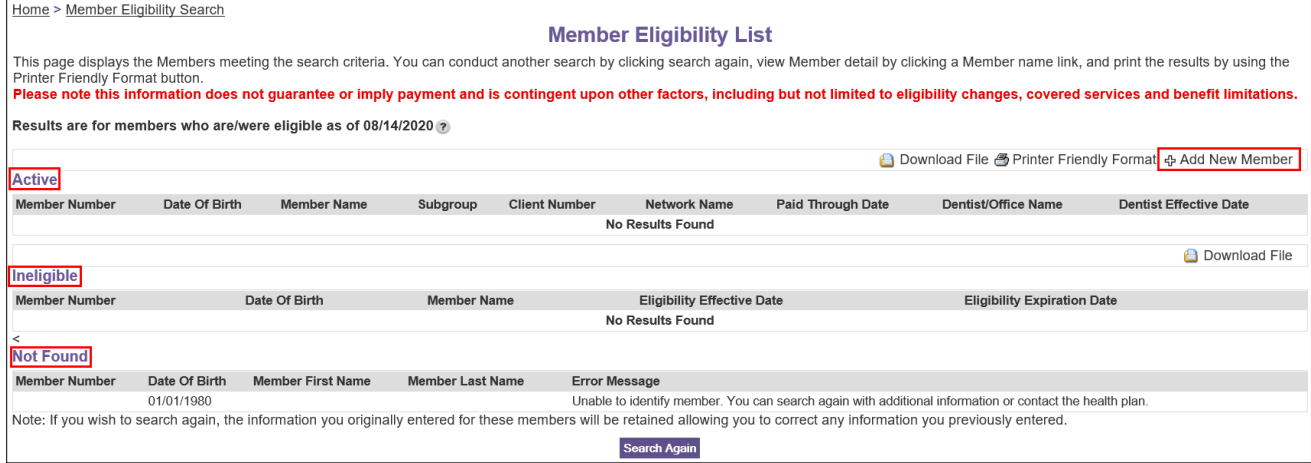